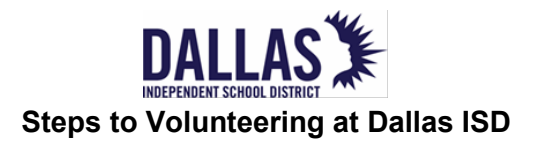

# **Step 1**

Go to [www.dallasisd.org;](http://www.dallasisd.org/) Click on the **Volunteer** tab. Next, click on Volunteer & Partners. Then, Click Volunteer Log In or Sign-Up

## **Step 2**

(New) Create a volunteer account in Voly or (Returning) Log-In Voly Don't have an email? Use your cell number and carrier extension. Example: [2125551212@txt.att.net\\*](mailto:2125551212@txt.att.net*)

### Additional carrier information\*

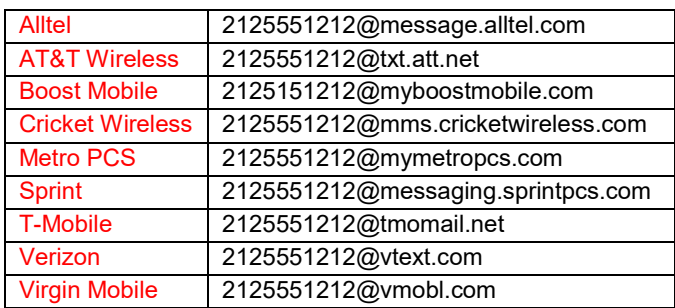

## **Step 3**

(New and Returning) Complete the application Reminder: Select *General* volunteer Check *Accept background check* or Renew

Save your Profile-Click **Save Profile**

## **Step 4**

(New and Returning) Complete the Volunteer Orientation and E-sign

## **Step 5**

Wait for clearance notification

## **Step 6**

If clear, you are ready to choose an opportunity at a campus you have selected.

If you are not cleared or have issues, contact Partnership and Volunteer Services at 972-925-5440.

## **Step 7**

Once you sign up for an opportunity, you will receive automated messages.

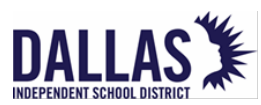

#### **Pasos a seguir para ser voluntario en el Dallas ISD**

#### **Paso 1**

Ingrese al sitio de internet www.dallasisd.org;

hacer clic en el marcapáginas **Volunteer**, hacer clic en Volunteer & Partners; finalmente hacer clic en Volunteer Iniciar Sesión o Crear una cuenta

#### **Paso 2**

(Nuevo) Cree una cuenta de voluntario o (Si ya ha sido voluntario) Inicie la sesión

¿No tiene un correo electrónico? Utilice su número de celular y el proveedor de servicio de telefonía móvil. Ejemplo: [2125551212@ttx.att.net\\*](mailto:2125551212@txt.att.net*)

#### Información adicional de compañías celulares\*

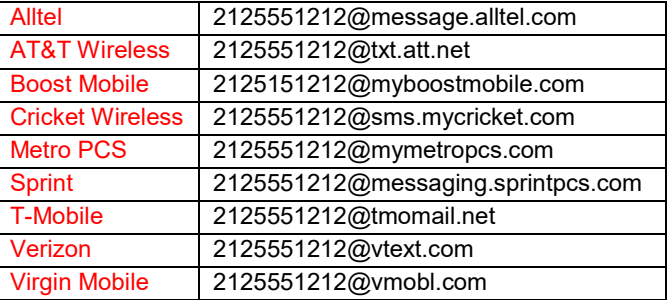

### **Paso 3**

(Nuevo y si ya ha sido voluntario) Complete su solicitud

- Recuerde escoger voluntario *General*
- Marque el *Consentimiento para la verificación de antecedentes penales y los Términos y Condiciones o renovar*
- Guarde su perfil de voluntario haga clic en **Guardar Perfil**

#### **Paso 4**

(Nuevo y si ya ha sido voluntario) Complete la sesión de orientación de voluntarios y firme electrónicamente

## **Paso 5**

Espere notificación de autorización

## **Paso 6**

Si se le autorizada, está listo para escoger una actividad en la escuela que eligió.

Si no recibió autorización o tiene problemas,

comuníquese con Partnership and Volunteer Services al 972-925-5440.

## **Paso 7**

Cuando se apunte para una actividad, recibirá mensajes automáticos.